# EOLIS ONLINE

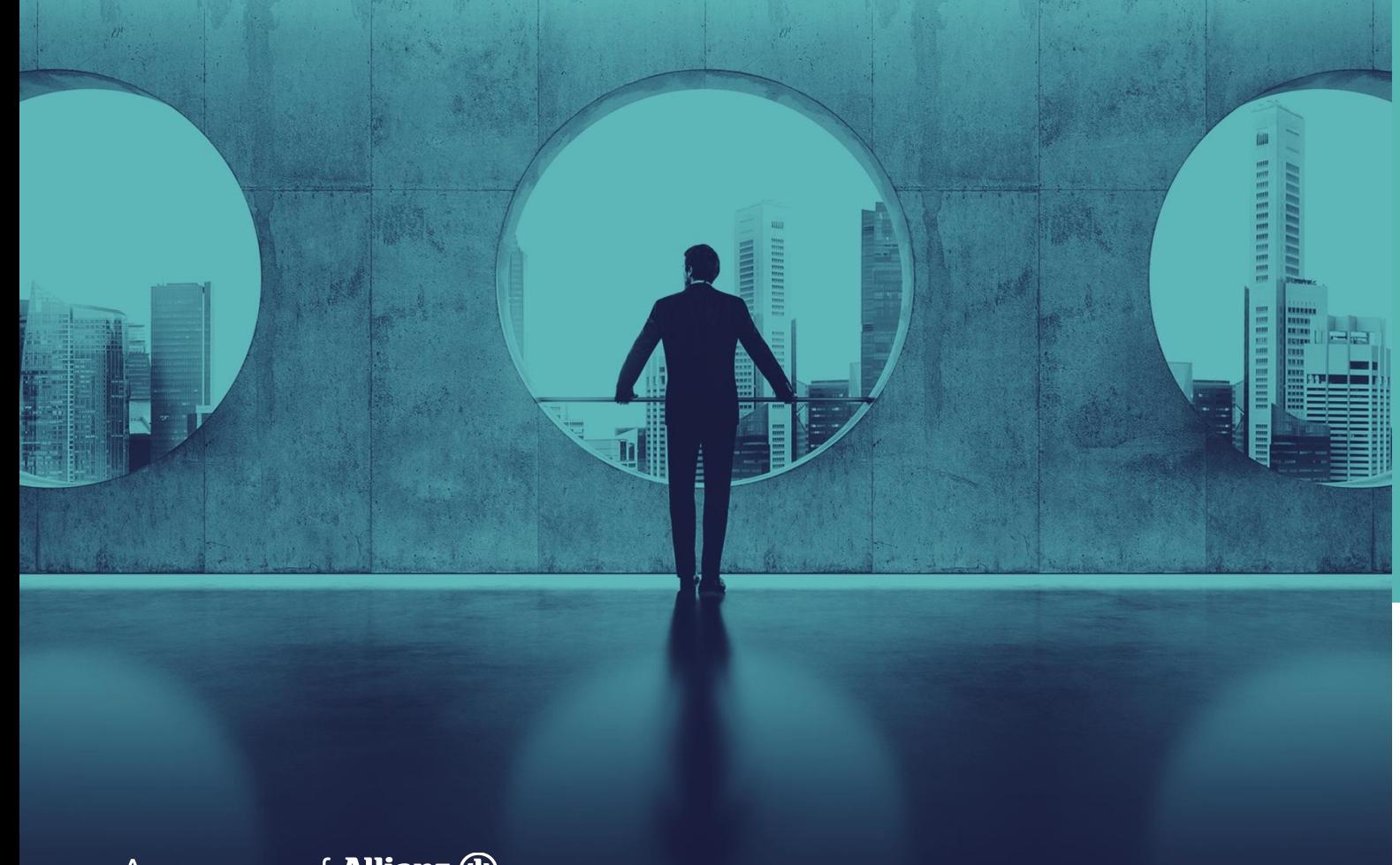

**Ako zaregistrovať Oznámenie vzniku poistnej udalosti a pohľadávky na vymáhanie**

klient@eulerhermes.com 2021

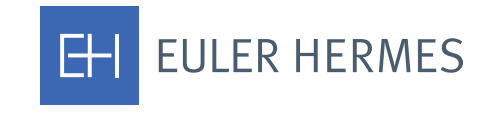

A company of **Allianz** (ii)

### 1.ÚVODNÁ STRÁNKA EOLIS

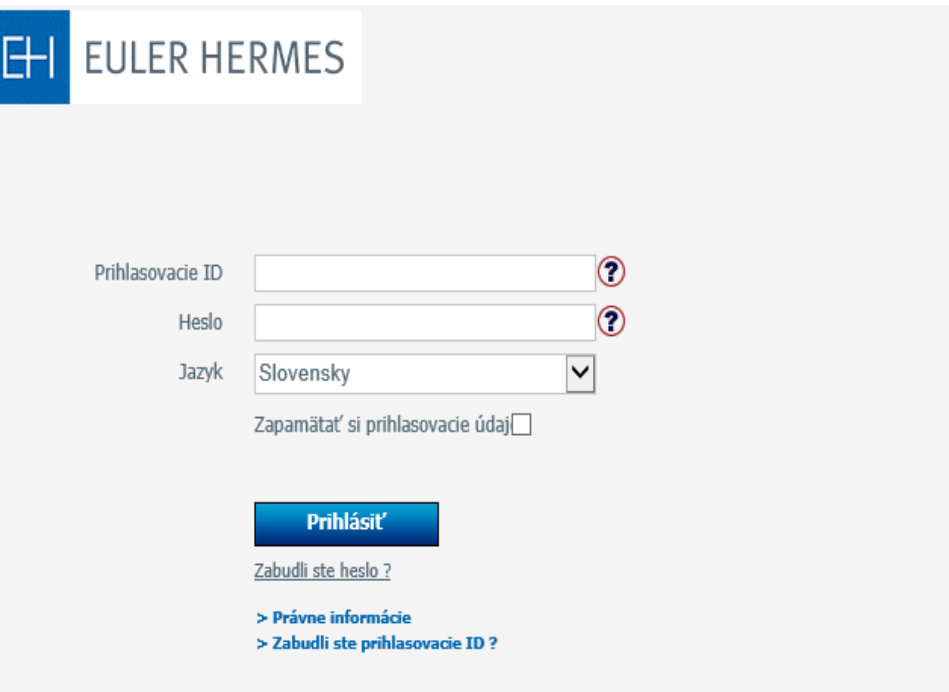

### **EOLIS**

Odkaz na On-line systém EOLIS nájdete na našej úvodnej web stránke: [www.eulerhermes.sk/Prihlásenie](https://eolis.eulerhermes.com/eolis/Main.jsp?urlid=authorization.SharePointLogin&spCrty=sk&spLg=sk&_ga=2.98733086.1683458218.1580733061-1641885917.1554195284)

### 2.OZNÁMENIE VZNIKU POISTNEJ UDALOSTI

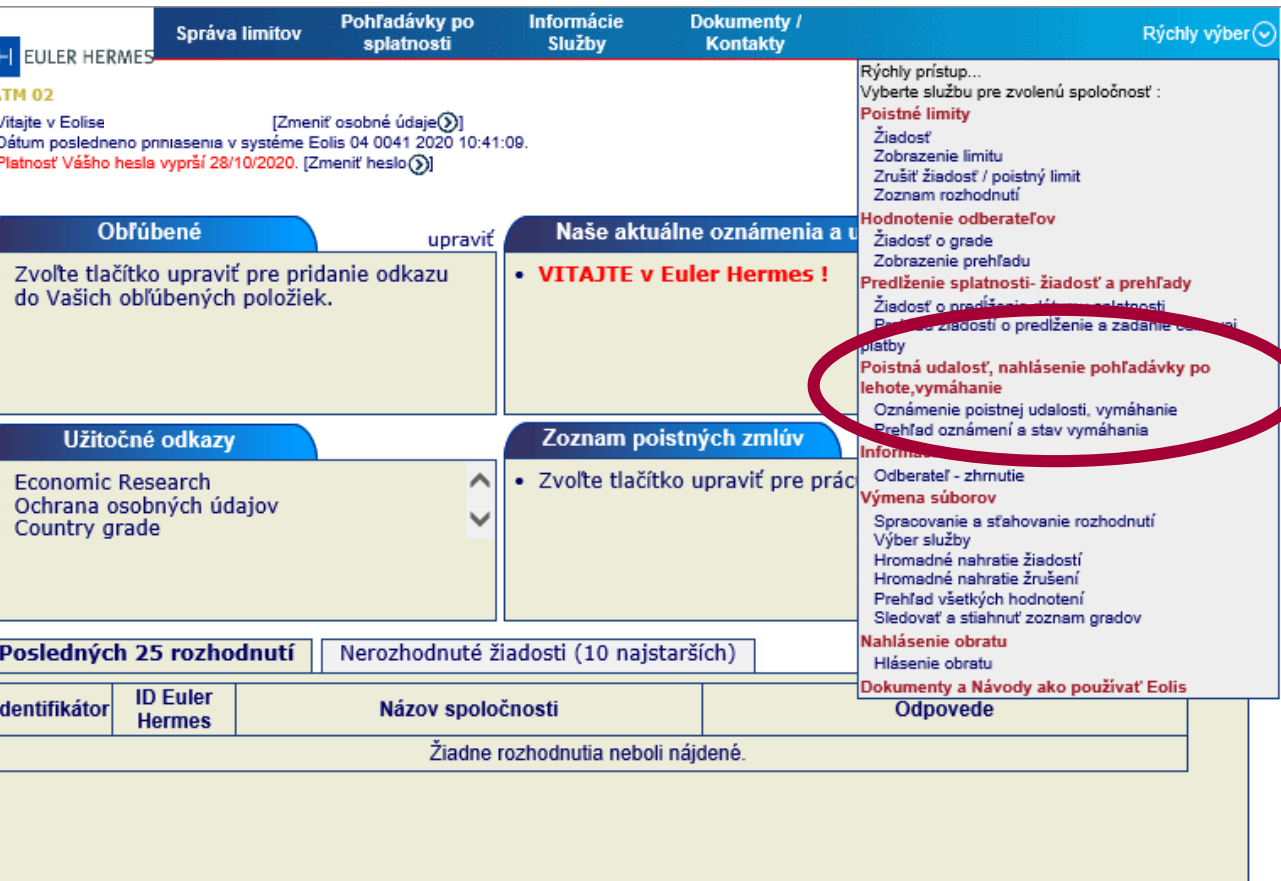

**Pre zadanie Oznámenia o vzniku poistnej udalosti zvoľte**  *Rýchly výber.*

**Následne zvoľte možnosť** *Poistná udalosť* **–** *Oznámenie o vzniku poistnej udalosti.* 

Zobraziť všetky rozhodnutia

– <mark>∳</mark> Karta zákazníka— *Ĵ*) Podpora EOLIS— X Odhlásiť–

 $H$ 

### 3.IDENTIFIKÁCIA ODBERATEĽA - DLŽNÍKA

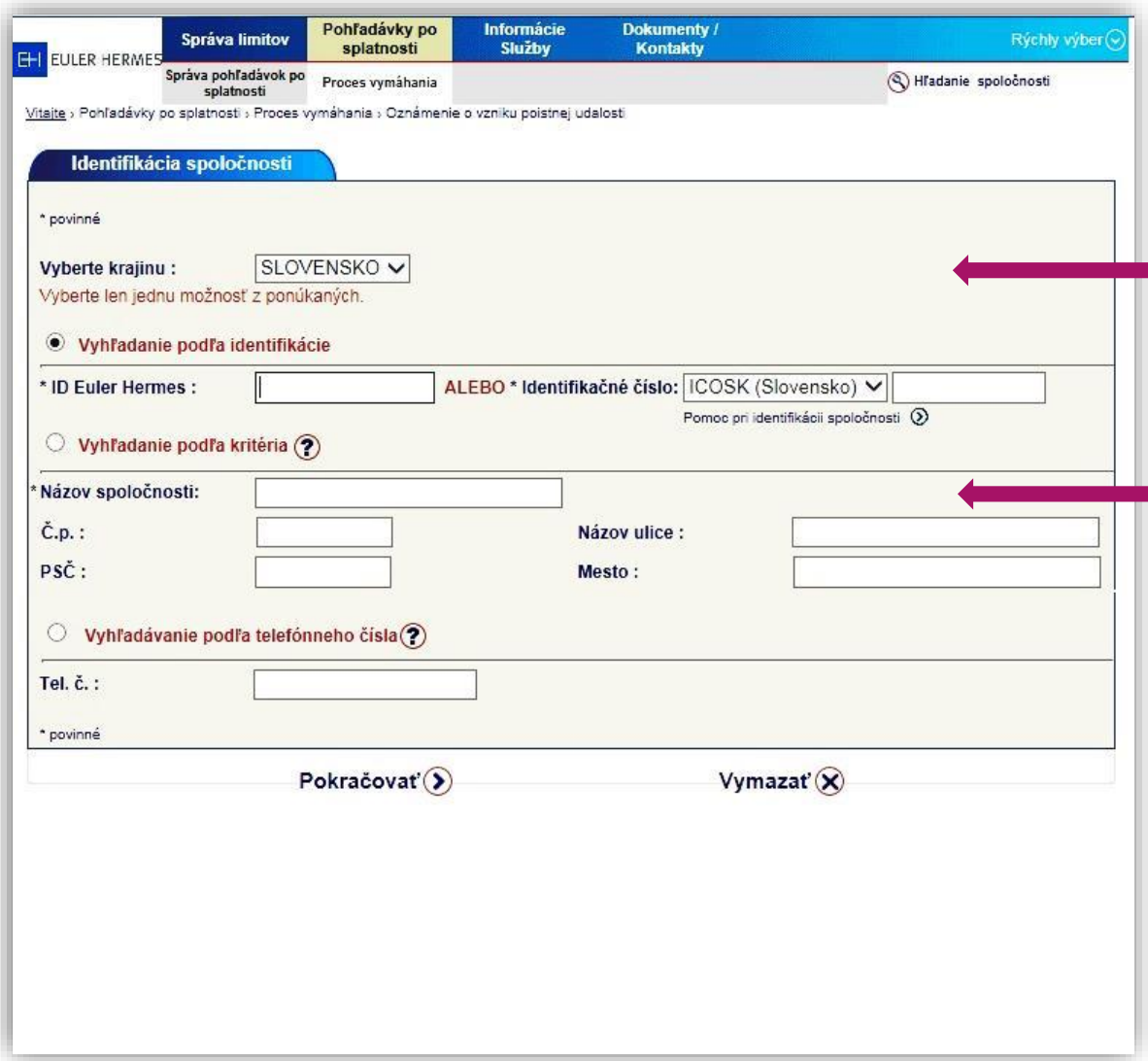

- **1. Vyberte krajinu odberateľa.**
- **2. Vyplňte ID Euler Hermes alebo identifikačné číslo a zvoľte pokračovať.**

- **3. Pokiaľ sa Vám nepodarí vyhľadať odberateľa podľa identifikačného čísla , vyplňte v časti** *Vyhľadávanie podľa kritéria* **- názov spoločnosti a adresu odberateľa a zvoľte**  *Pokračovať.* **( minimálne zadajte Názov, PSČ a Mesto )**
- **4. Ak vami vyhľadávaná spoločnosť nebude na zozname, kliknite na** *Nenájdené* **a následne na** *Pokračovať*

E

# **4.OZNÁMENIE VZNIKU POISTNEJ UDAL**

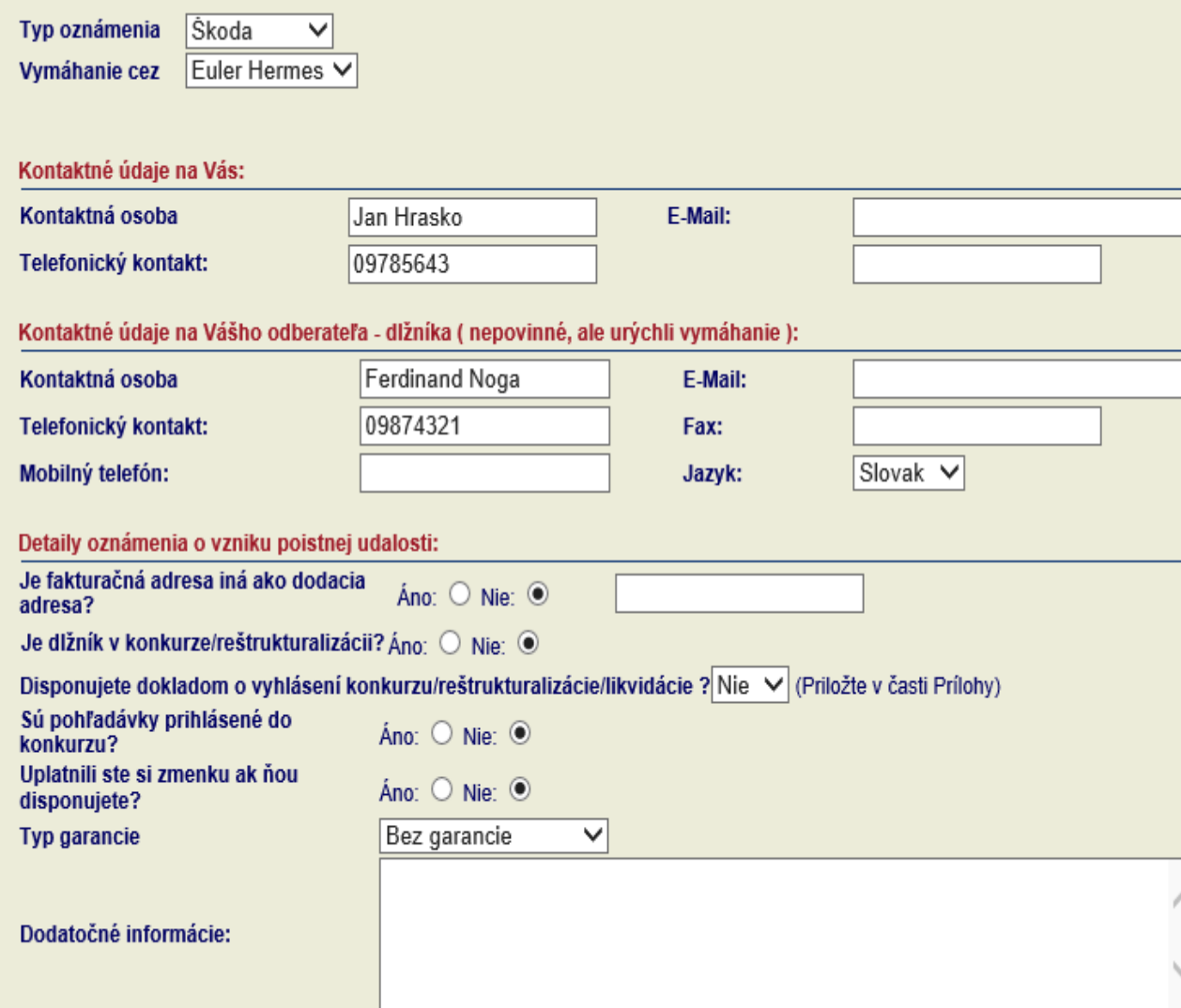

**Pokiaľ uvedené údaje súhlasia a vybrali ste správneho odberateľa, pokračujte k vyplneniu Oznámenia o vzniku poistnej udalosti.Ak chcete zmeniť odberateľa, vyberte správnu spoločnosť.**

*Typ oznámenia: Škoda – chcete nahlásiť poistnú udalosť. Vymáhanie- chcete dať vymáhať nepoistenú pohľadávku. Vymáhanie cez : Euler Hermes – podľa nastavenia vašej poistnej zmluvy*

**Pre zlepšenie a urýchlenie procesu vymáhania Vás prosíme o vyplnenie kontaktných údajov na dlžníka (telefón, mailovú adresu).**

**Ak máte dodatočné informácie o pohľadávke (prísľub úhrady, dohodnutý splátkový kalendár, reklamácia a pod.) prosím uveďte to do** *Dodatočné informácie.*

H

### 5.ÚDAJE O FAKTÚRACH A DOKLADY

#### Faktúry (povinné zadať min jednu faktúru))

Pre manuálne zadanie údajov/faktúr kliknite na Pridať faktúru

(Q) Pridať faktúru

Ak máte viac faktúr/dobropisov/čiastočných úhrad na zadanie môžete vytvoriť súbor na nahratie použitím makra kliknutím na link "Vzor".Ak je súbor vytovrený kliknite na link "Nahraj faktúry" aby ste pridali zoznam faktúr.

Hromadný upload faktúr cez šablónu (Q) Vzor šablóny v csv formáte

#### Prílohv

Tu je možné priložiť akýkoľvek dokument, ktorý má byť súčasťou nahlásenej pohľadávky .Pre priloženie týchto dokumentov je nutné<br>súbor najprv vybrať, kliknutím na tlačítko "Browse " vyberte dokument a potom priložte súbor k priložiť max. 5 dokumentov.

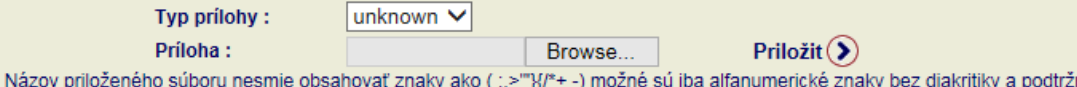

POZOR !!!! Ak kliknete na tlačítko ULOŽIŤ. Vaše údaje a prílohy neodošlete. Budú len uložené 7 dní a následne vymazané bez odoslania

Uložiť ale neodoslať $(\widehat{\mathbb{H}})$ 

-Potvrdiť a odoslať $(\hat{\mathbf{z}})$ 

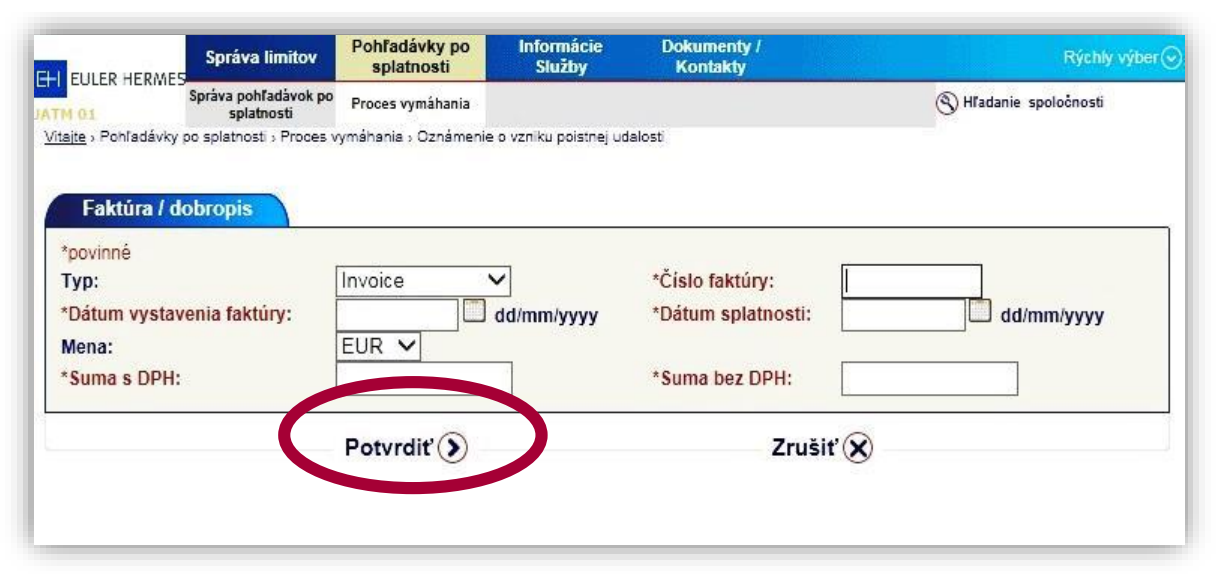

**Pre zadanie údajov o jednotlivých faktúrach (dátumy vystavenia, splatnosti a sumy ) Zvoľte možnosť** *Pridať faktúru.* **Zadajte vždy minimálne jednu faktúru.**

**Ak prikladáte scany faktúr a iných dokladov v pdf alebo inom formáte choďte cez** *Browse a Priložiť .* **Pozor na znaky v názve súboru, možné sú len alfanumerické znaky bez diakritiky a podtržník.** 

**Dátum je nutné zadávať v uvedenom formáte DD/MM/RRRR. Prípadne môžete využívať kalendár, ktorý sa Vám zobrazí po kliknutí na symbol.** 

**V políčku suma s DPH a suma bez DPH používajte separátor desatinných miest symbol čiarku (Príklad: 10 000,21). Po zadaní povinných políčok, kliknite na** *Potvrdiť***.**

### 6.INFORMÁCIA O NAČÍTANÍ DÁT

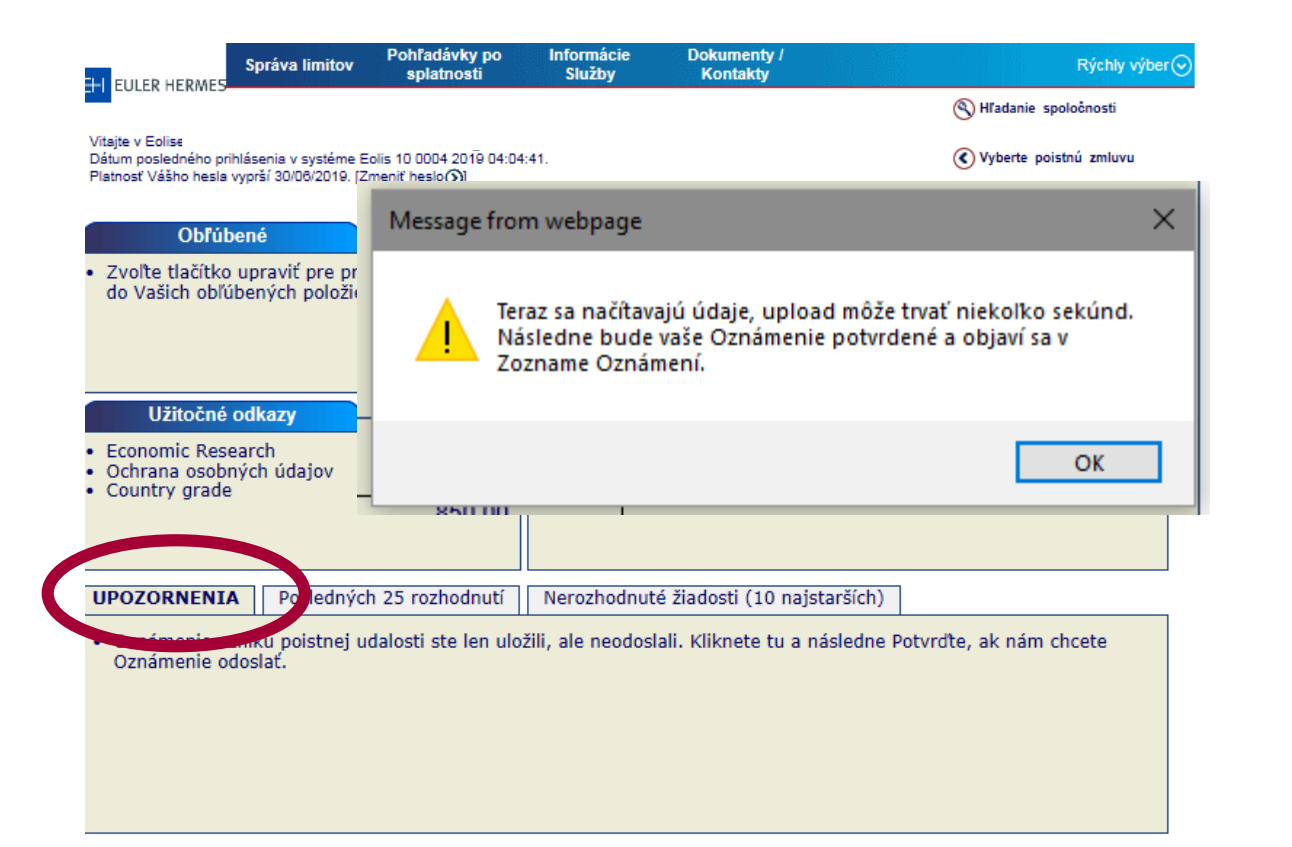

**Zobrazí sa Vám správa, ktorá oznamuje, že načítanie dát môže trvať niekoľko sekúnd. Potvrďte stlačením** *OK.* **Vaša žiadosť bola zaevidovaná a môžete si ju vytlačiť kliknutím na** *Tlačiť* **.**

**Do 2 pracovných dní obdržíte mailom potvrdenie o registrácii Oznámenia, kontaktné údaje a doplňujúce informácie k pohľadávke.** 

**Ak ste klikli na** *Uložiť ale neodoslať***, vaše zadanie neodošlete, ale len uložíte na dobu 7 dní. Je potrebné sa k nemu vrátiť a oznámenie dokončiť-** *Potvrdiť a odoslať***. Uložené Oznámenie nájdete na úvodnej stránke pod UPOZORNENIA.**

**Rovnaký postup zaevidovania zvolíte , ak máte záujem, aby sme pre Vás vymáhali aj nepoistenú pohľadávku. Zadajte všetky údaje a priložte doklady- dlžné faktúry, celkové saldo, ktoré chcete vymáhať. Náš postup je potom rovnaký – obdržíte potvrdenie o otvorení prípadu na vymáhanie a následne začíname vymáhať.**

### 7.PREHĽAD OZNÁMENÍ A VYMÁHANIA

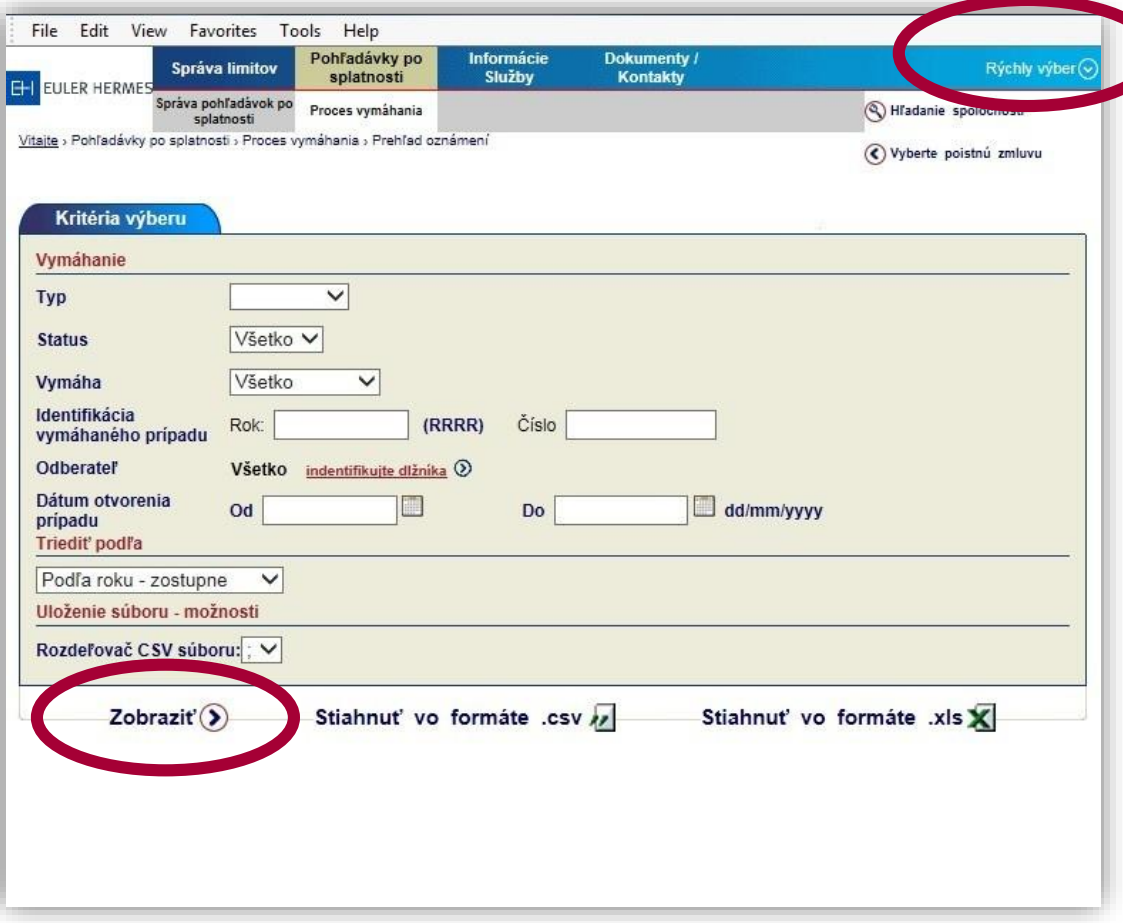

**Rýchly výber – Proces vymáhania – Prehľad oznámení**

**V prehľade oznámení si môžete skontrolovať v akom stave sú pohľadávky, ktoré vymáhame. Tento prehľad bude pravidelne aktualizovaný. V prípade otázok sa môžete obrátiť na osobu, ktorá má Váš prípad na starosti (kontakt na túto osobu Vám bude zaslaný v potvrdzovacom liste).**

**Zvoľte** *Zobraziť.* 

# 8.PREHĽAD OZNÁMENÍ A VYMÁHANIA

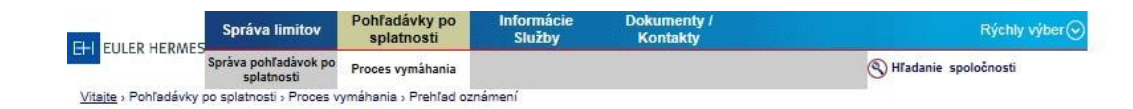

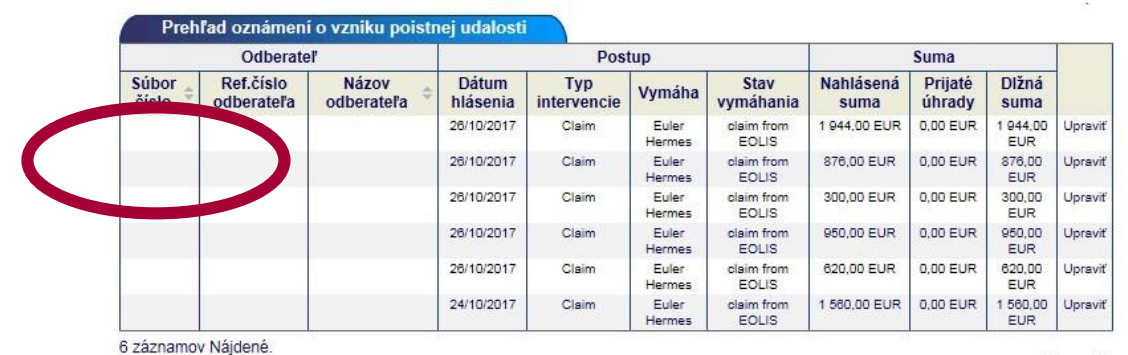

Strana 1/1

Výber formátu pre export:: csv format 2 | xLS formatX

Rozdeľovač CSV súboru: : V

Kliknite na číslo, aby ste sa dostali na stránku žiadosti Kliknite na číslo vymáhaného prípadu, aby ste videli podrobnosti

Nové hľadanie

Karta zákaznika - J Podpora EOLIS - X Odhlásiť

**Ak máte zaevidované prípady na vymáhanie, zobrazí sa Vám zoznam, kde si môžete skontrolovať stav jednotlivých prípadov .**

**Po zakliknutí čísla prípadu sa Vám zobrazia** *Detaily oznámenia.*

### 9.PREHĽAD OZNÁMENÍ A VYMÁHANIA

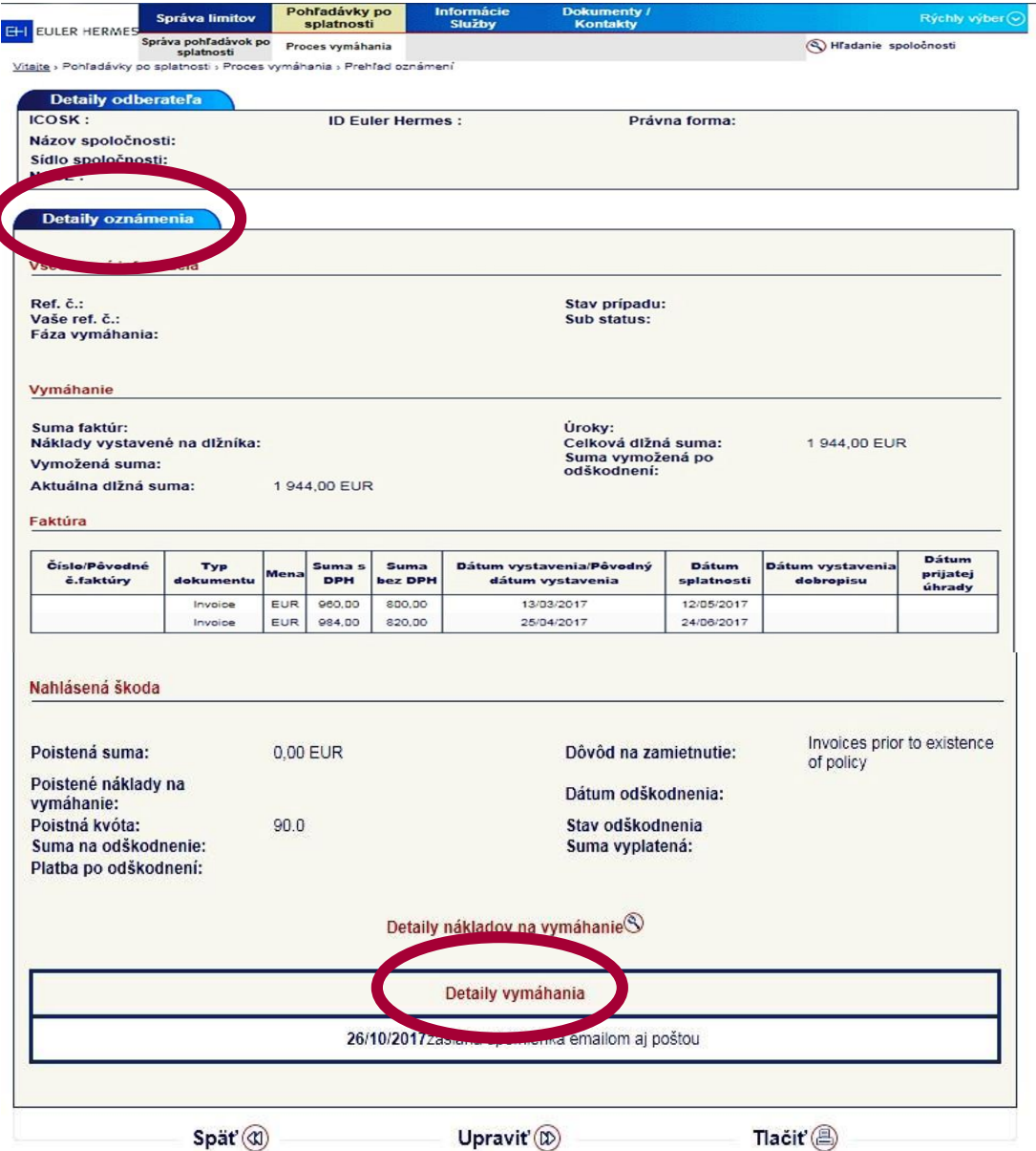

**V** *Detaily oznámenia* **si môžete kontrolovať v akom stave je proces vymáhania – fáza vymáhania, poistnú kvótu, aktuálnu dlžnú sumu. Informácie sú priebežne aktualizované.**

**V** *Detaily vymáhan***ia si môžete prezrieť základné a dôležité kroky vo vymáhaní, ktoré boli zrealizované. Pre detailnejšie informácie v prípade môžete kedykoľvek kontaktovať :skcc@eulerhermes.com**

### 10.KONTAKT – LIKVIDÁCIA POISTNEJ UDALOSTI  $H$ A VYMÁHANIE

*V prípade otázok ohľadom likvidácie poistnej udalosti a vymáhania nás neváhajte kontaktovať na Klientskú linku:*

> *Tel: +421 2 208 618 00 Email: klien[t@eulerhermes.com](mailto:monika.pytlova@eulerhermes.com)*